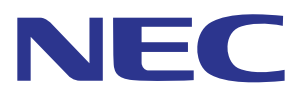

# **Intelligent Wireless Data App Operating Guide**

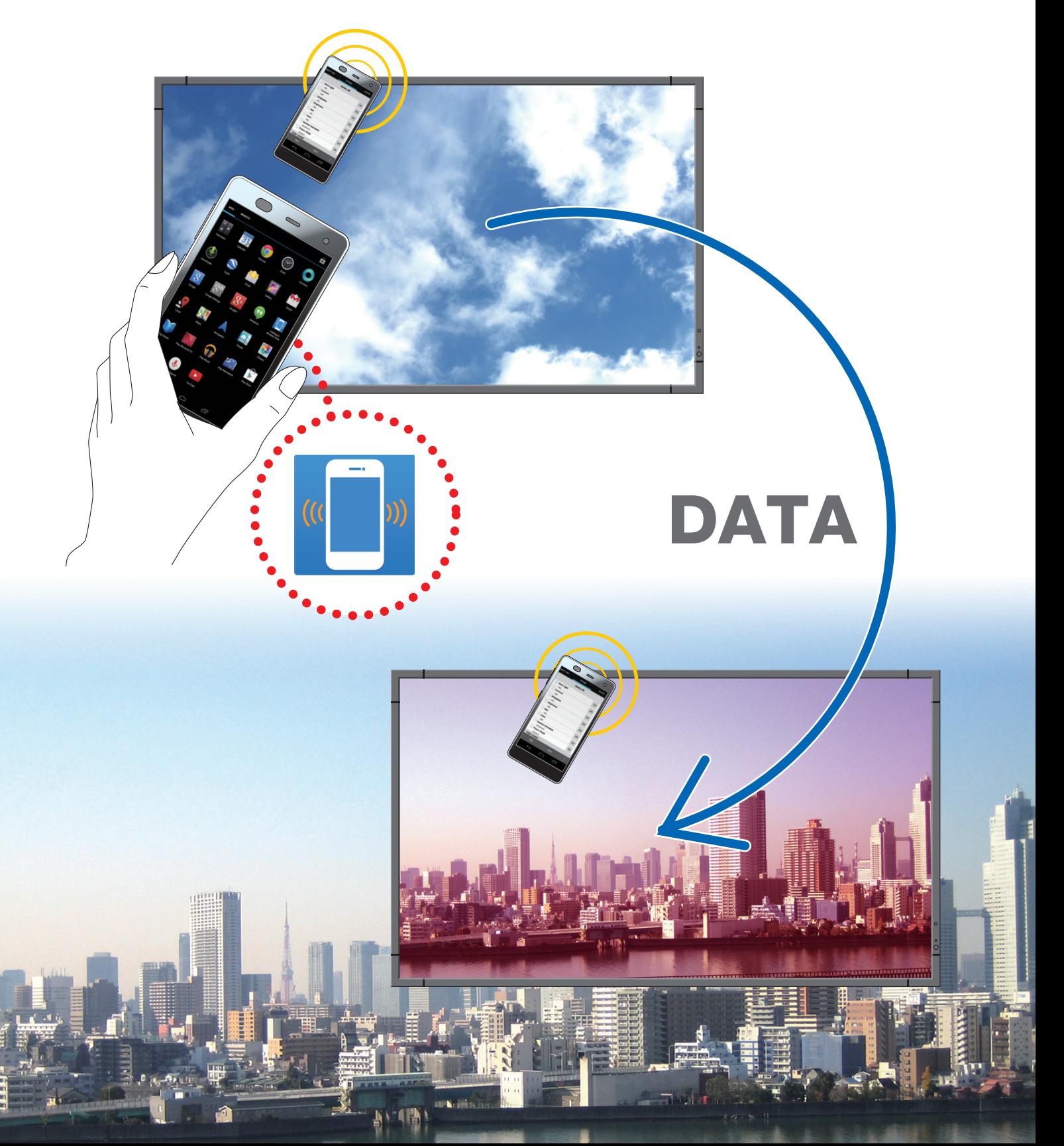

# **Table of Contents**

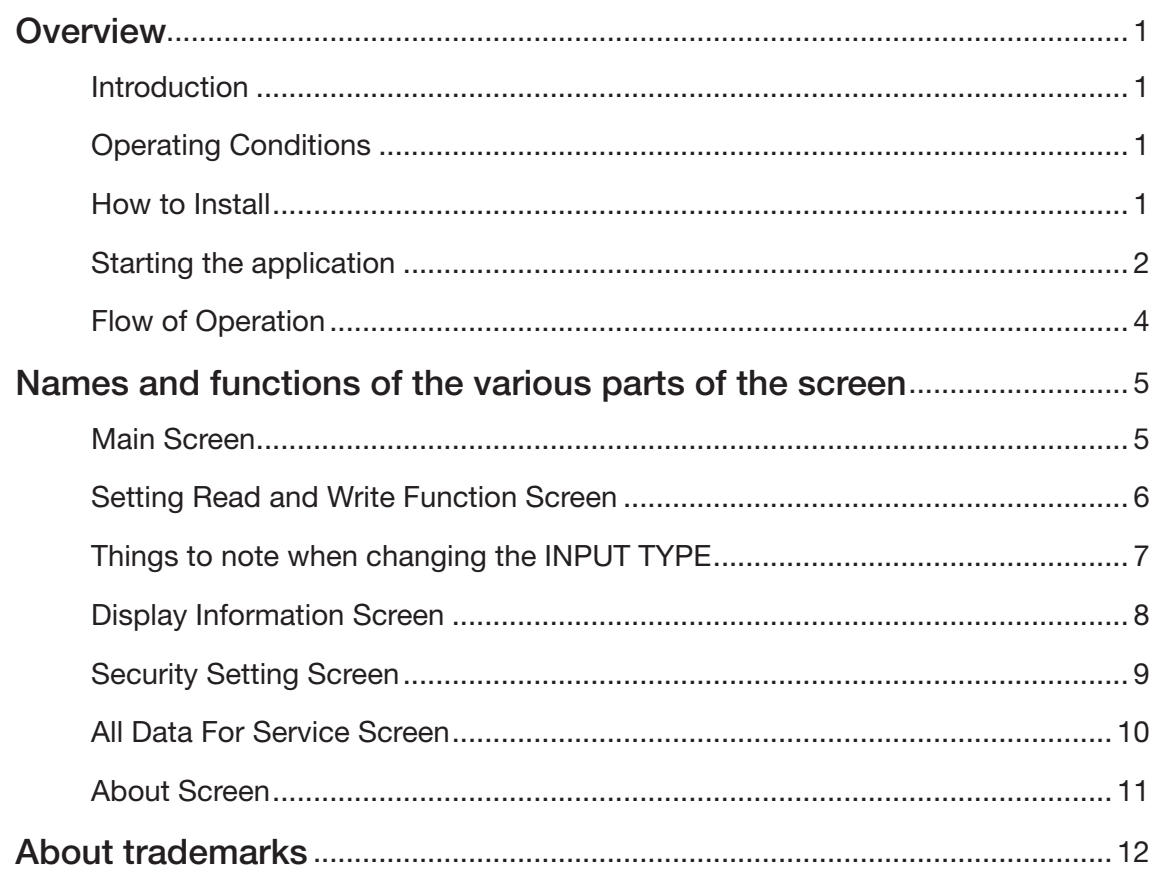

# <span id="page-2-0"></span>Introduction

Intelligent Wireless Data App is an application software for reading and writing adjustment values and setting values using the Intelligent Wireless Data sensor of a display and a terminal equipped with a NFC sensor (smartphone of tablet PC).

This manual explains the basic operations of the Intelligent Wireless Data App.

Reference: In this manual, the Android 4.2 screen is used as an example.

### Operating Conditions

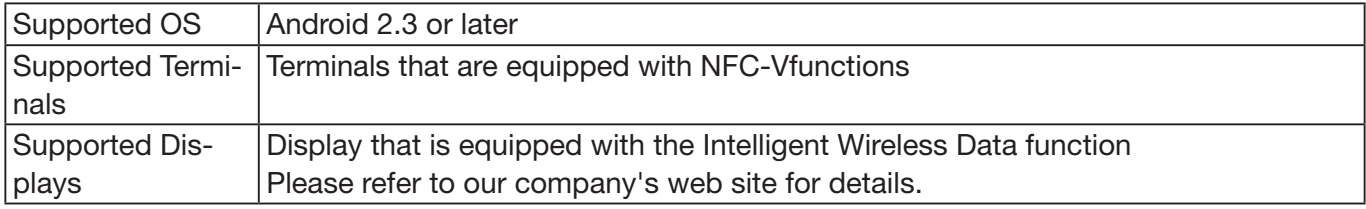

### How to Install

Search for Intelligent Wireless Data App from Google Play and then download and install the app in the terminal.

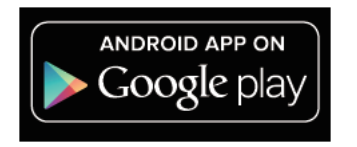

https://play.google.com/store/apps/details?id=com.necdisplay.IntlWirelessDataApp

# <span id="page-3-0"></span>Starting the application

1. Tab the "Intelligent Wireless Data App" icon displayed in the list of applications.

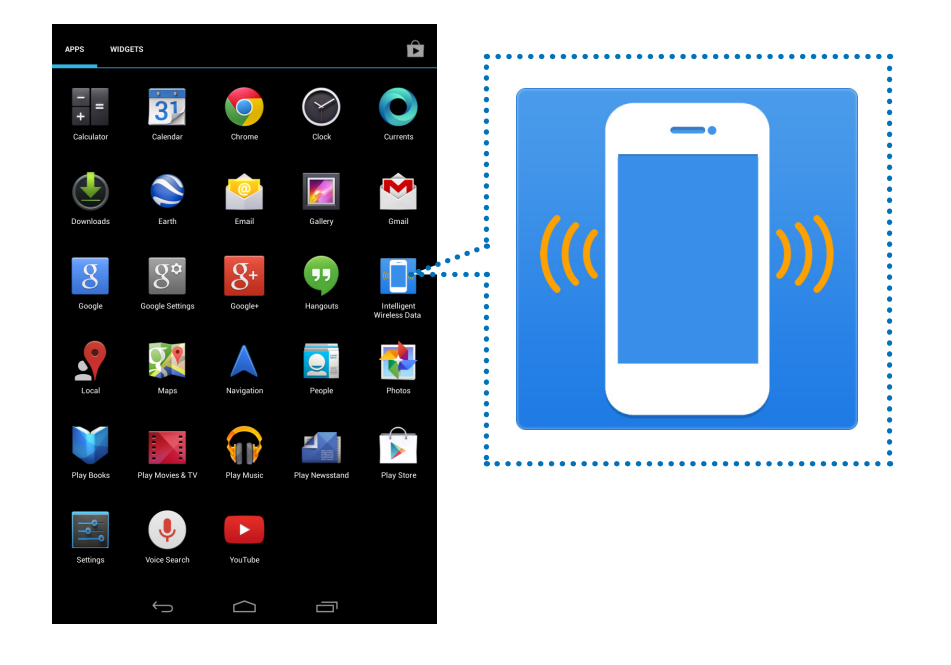

2. The main screen of the Intelligent Wireless Data App will be displayed.

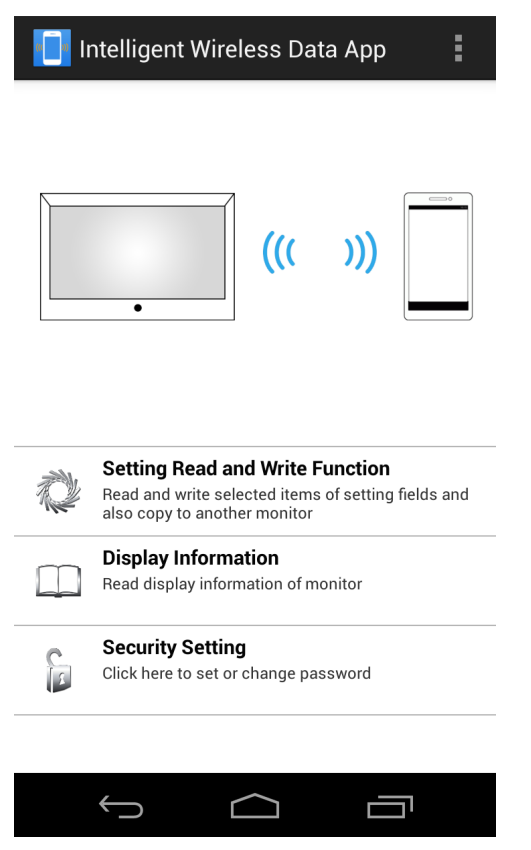

# **Notes**

### Pre-settings of the display

1. Check the OSD settings of the display. "ADVANCED OPTION2" - "INTELLI.WIRELESS DATA": ON

 Performed the following settings as well when writing adjustment and setting values with the display in the standby state. "EXTERNAL CONTROL" - "LAN POWER": OFF

"ADVANCED OPTION1" - "INPUT DETECT": NONE "ADVANCED OPTION1" - "OPTION SETTING" - "OPTION POWER": OFF

2. Put the display on standby, or switch off the main power supply.

### Terminal Pre-Settings

- Validate the NFC functions of the terminal. Example) Check "Setting"  $-$  "Wireless & Network"  $-$  "Other..."  $-$  "NFC".
- Set the password (4 numerical digits) to be the same as the password of the Intelligent Wireless Data sensor in "Set Password" under "Security Setting" in the Intelligent Wireless Data App.

Refer to the instruction manual of the display for the default password of the Intelligent Wireless Data sensor.

If communication is carried out without setting the password, the message "Please set the password first." will be displayed. Press OK to transit to the settings screen.

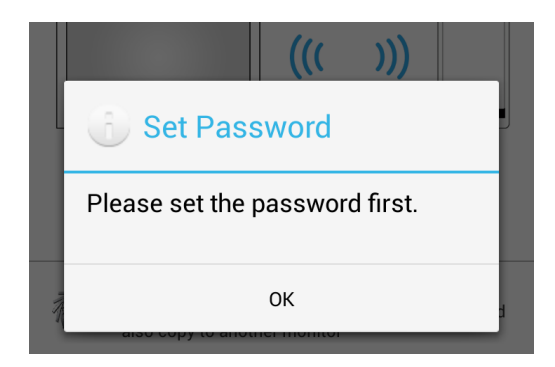

### Communication with the Intelligent Wireless Data sensor

Bring the terminal close to the Intelligent Wireless Data sensor and check the position at the bottom of the application screen where the message "The display is detected." appears.

Reference:

- ・ The installation location of the Intelligent Wireless Data sensor varies depending on the display. Please refer to the instruction manual of the display for more information.
- ・ The installation location of the NFC sensor varies depending on the sensor. Please refer to the in- instruction manual of the terminal for more information.

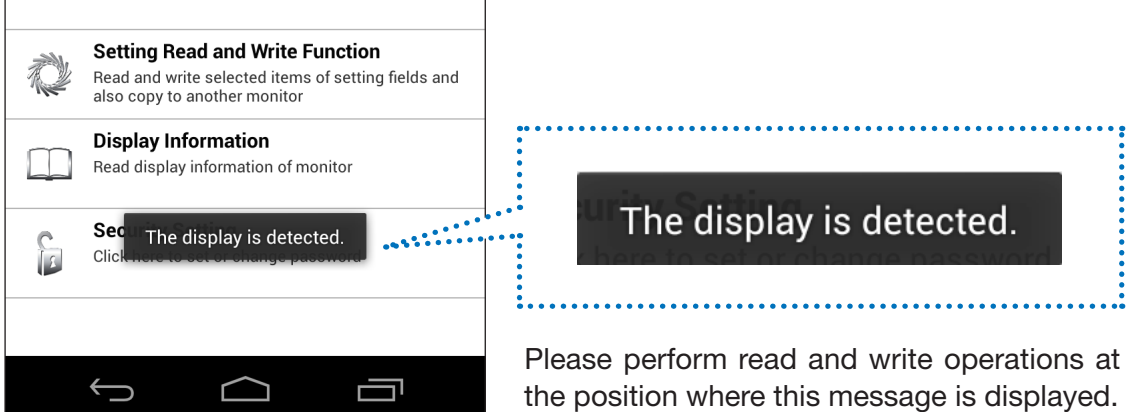

# <span id="page-5-0"></span>Flow of Operation

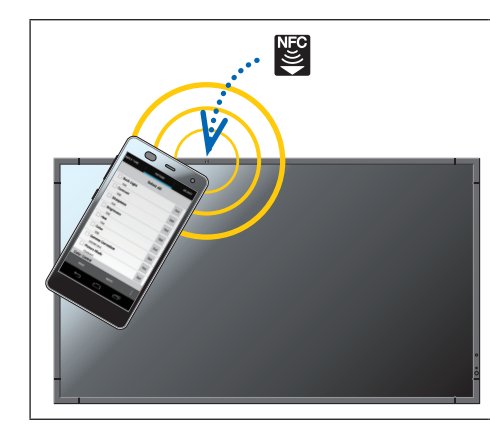

To read/write an adjustment value/setting value of the display, bring the terminal close to the Intelligent Wireless Data sensor of the display and press the READ / WRITE button of the application.

The message "Sensor is not close to the device or NFC is disabled." is displayed when the Intelligent Wireless Data sensor cannot be detected. Move the terminal and check that the message "The display is detected." appears at the bottom of the application screen before using the terminal.

#### ● Read / Write

After reading and editing the setting value/adjustment value of the display in the application, write the value to the display.

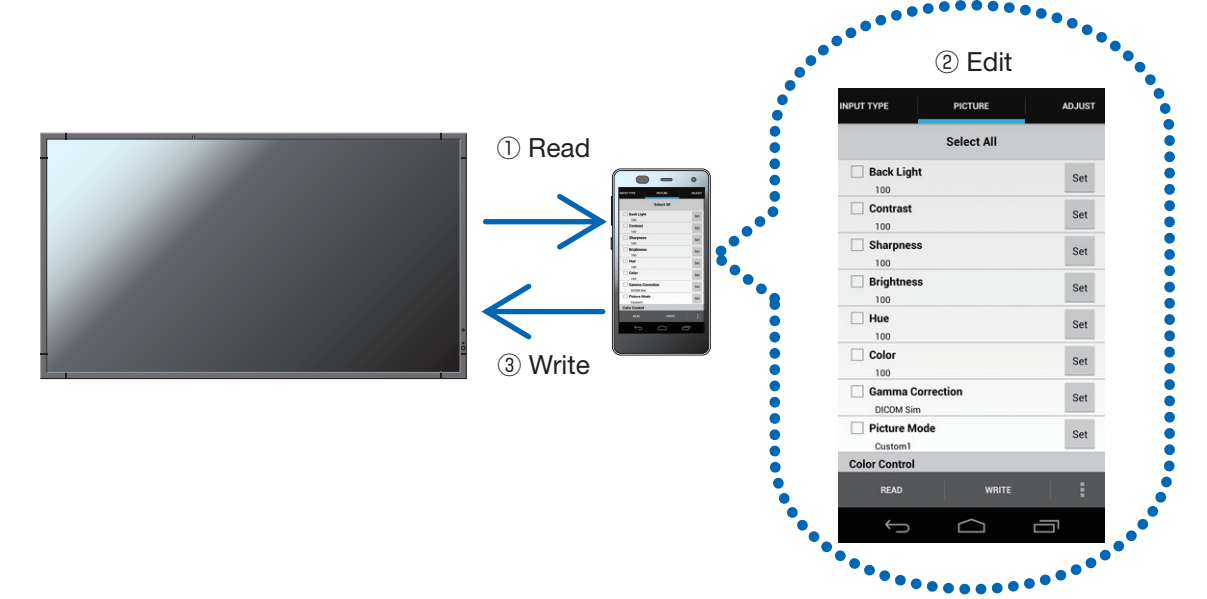

#### ● Copy Setting

Read the adjustment value/setting value of a single display and write it to other displays.

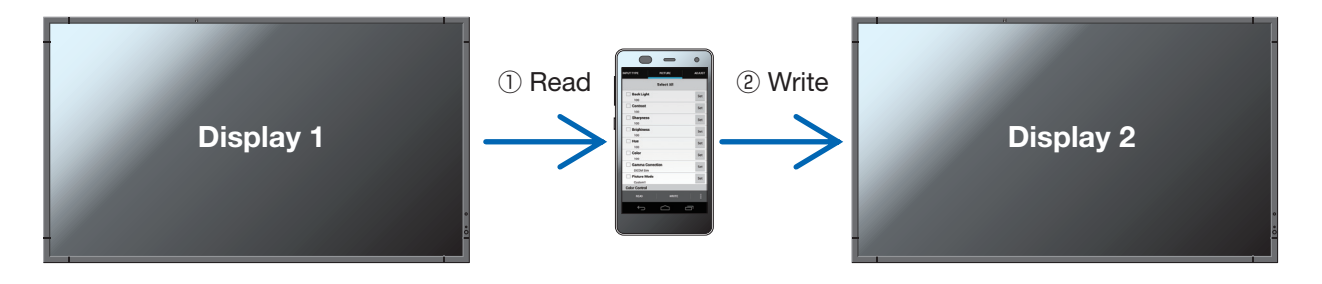

[Precautions when reading and writing]

- ・ Please perform reading or writing with the display in a standby state or the main power switched off.
- ・ Before communication with the display, move the terminal to the position where the message "The display is detected." is displayed and perform reading and writing at that position.
- $\cdot$  To communicate with the display, a password (4 numerical digits) similar to the password of the Intelligent Wireless Data sensor needs to be registered.
- Perform read and write for only those items that have been ticked off in the check boxes.

# <span id="page-6-0"></span>**Names and functions of the various parts of the screen**

### Main Screen

This is the main screen of the application.

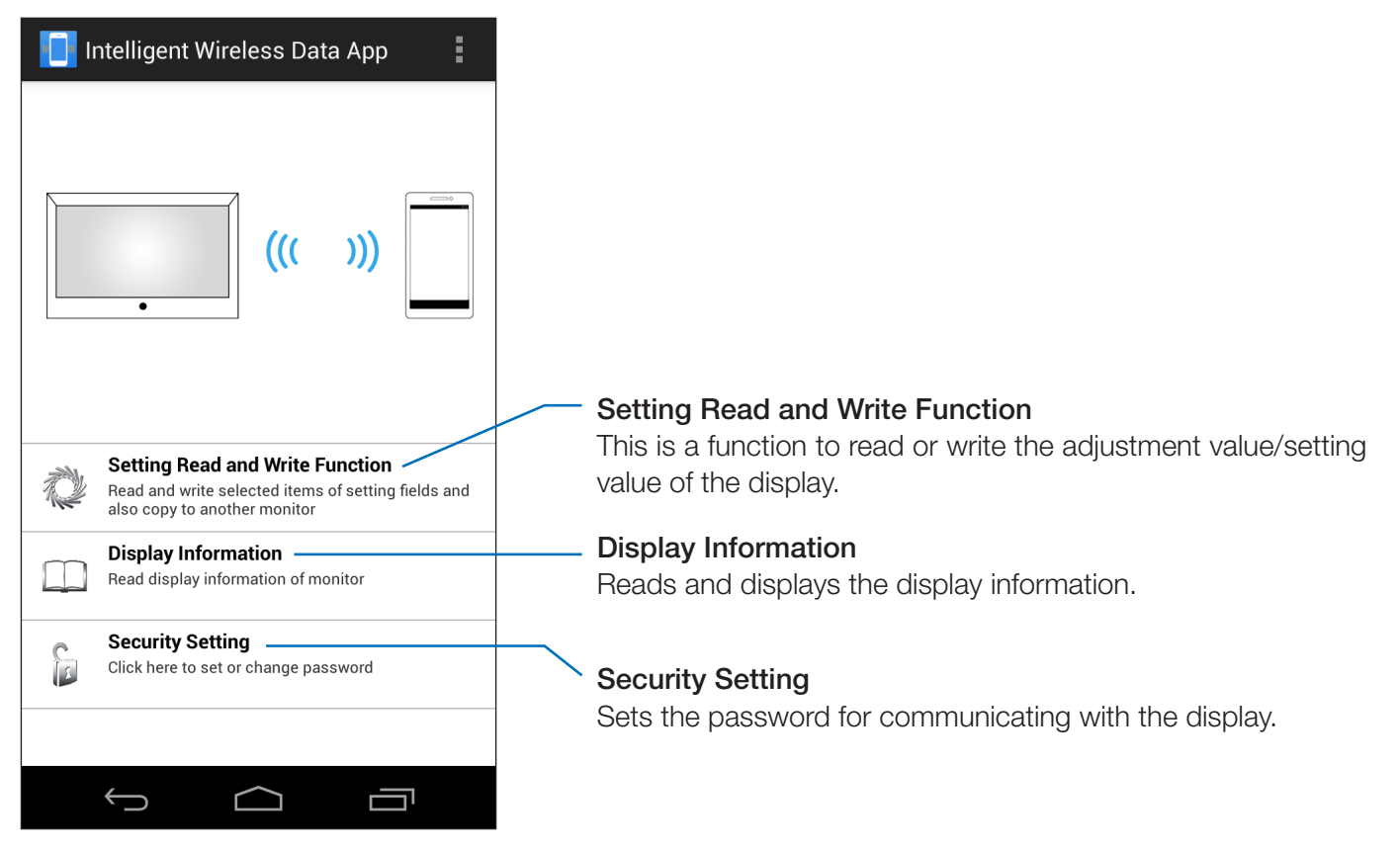

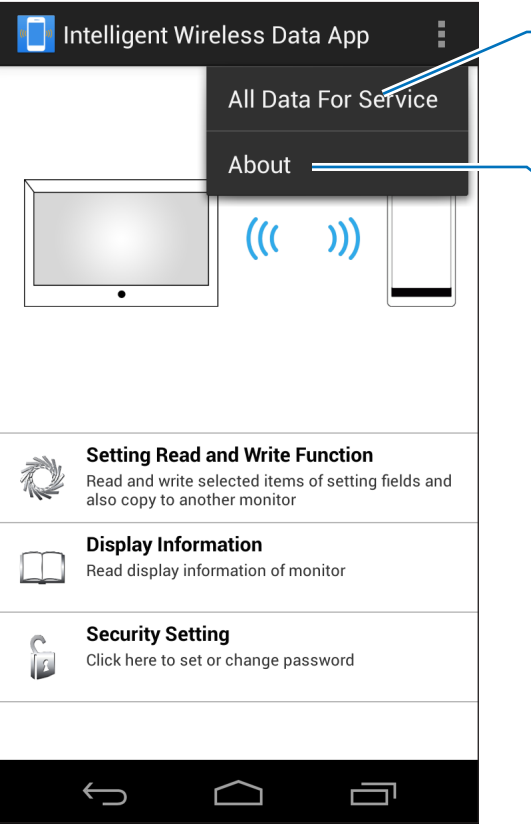

### All Data For Service

This function is for the use of service personnel.

### About

Version Information.

# <span id="page-7-0"></span>Setting Read and Write Function Screen

Reads or writes the adjustment value/setting value of the display in this screen.

Refer to the instruction manual of the display for detailed information on the various items (various options of the OSD function).

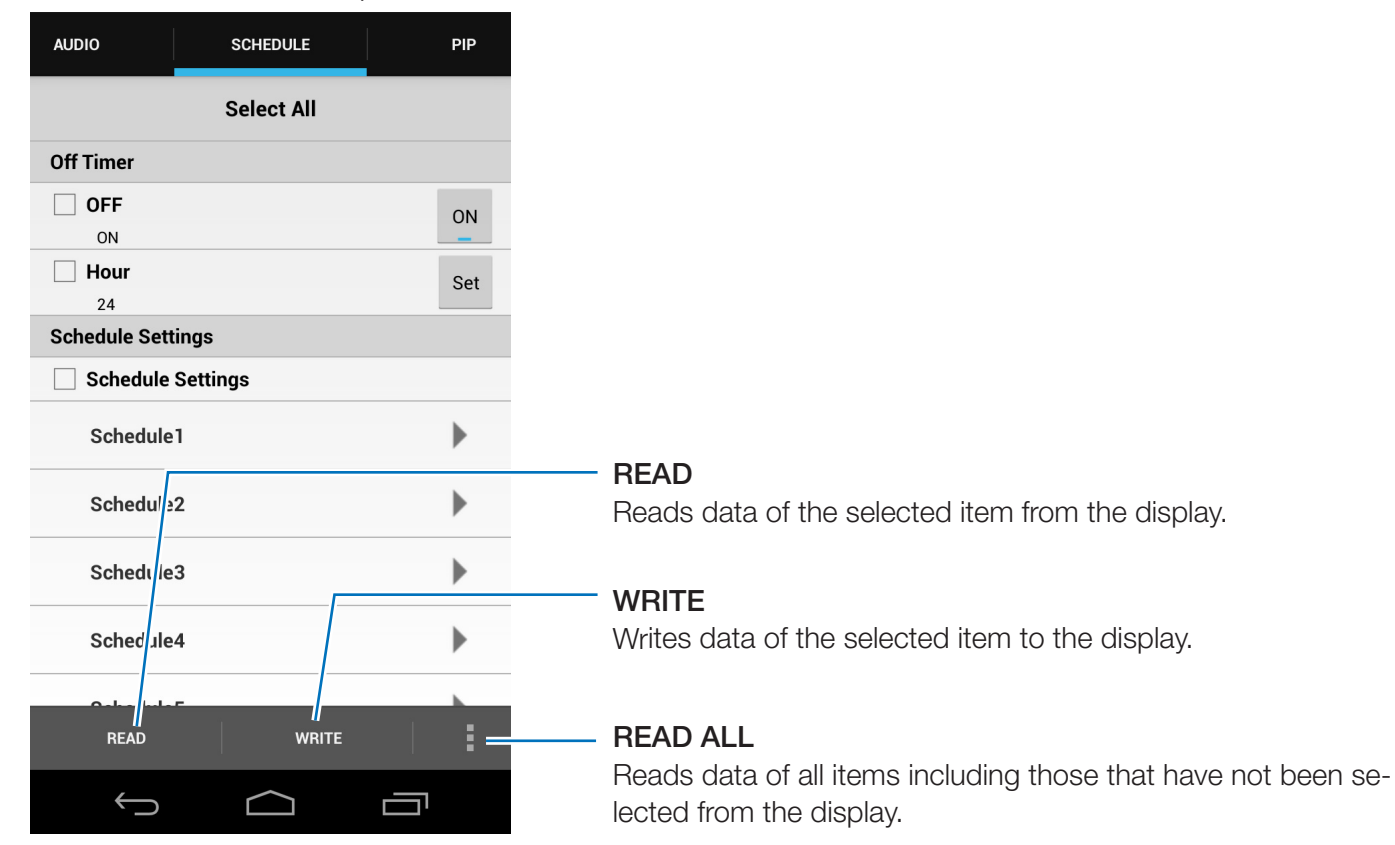

Reference: The READ / WRITE / READ ALL buttons are displayed at the top of the screen depending on the terminal.

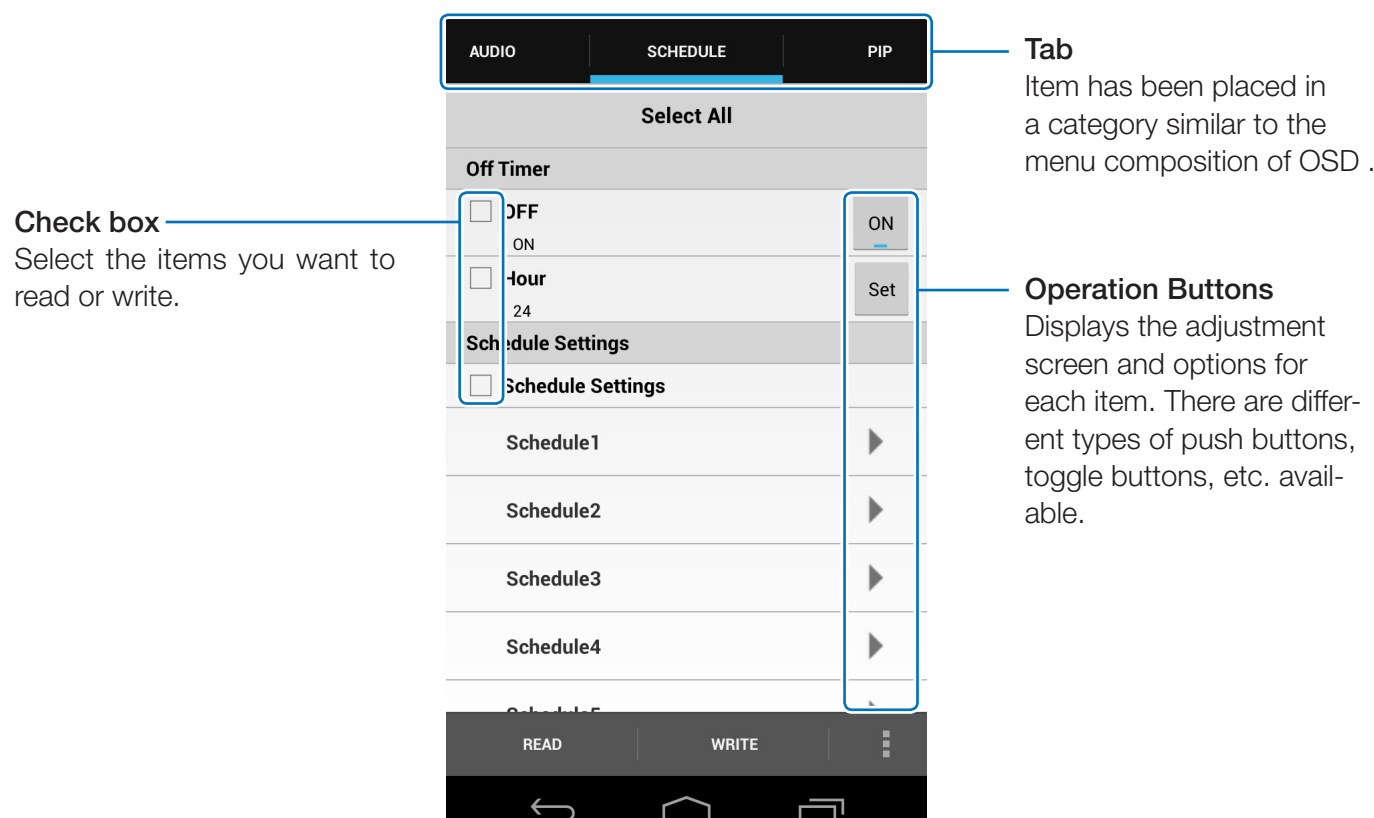

# <span id="page-8-0"></span>Things to note when changing the INPUT TYPE

When changing the INPUT TYPE, please reset the items in the following table as well. If writing is performed without reconfiguring the settings again, the settings before the INPUT TYPE was changed may be reflected in the display.

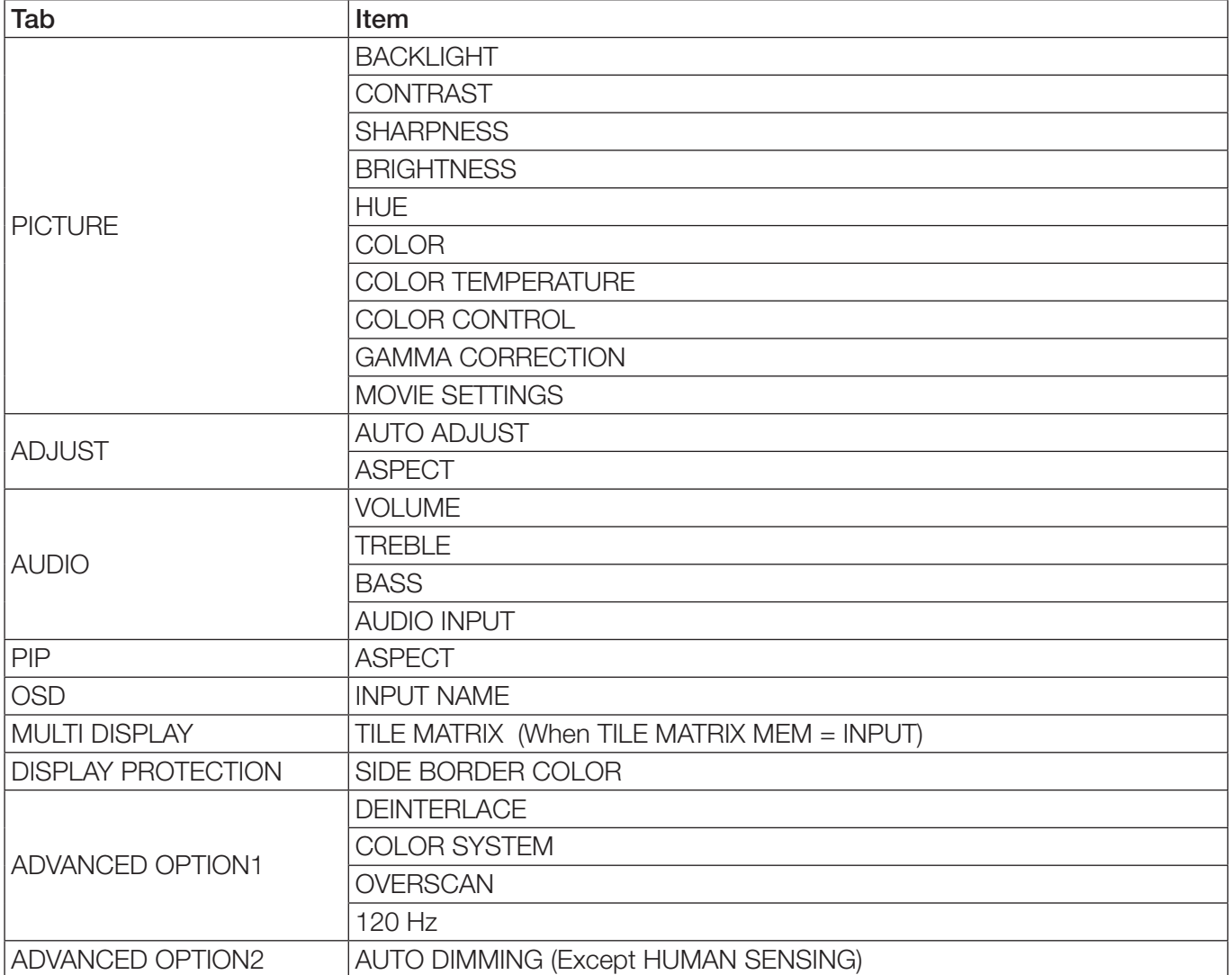

# <span id="page-9-0"></span>Display Information Screen

Reads and displays the information of the display in this screen.

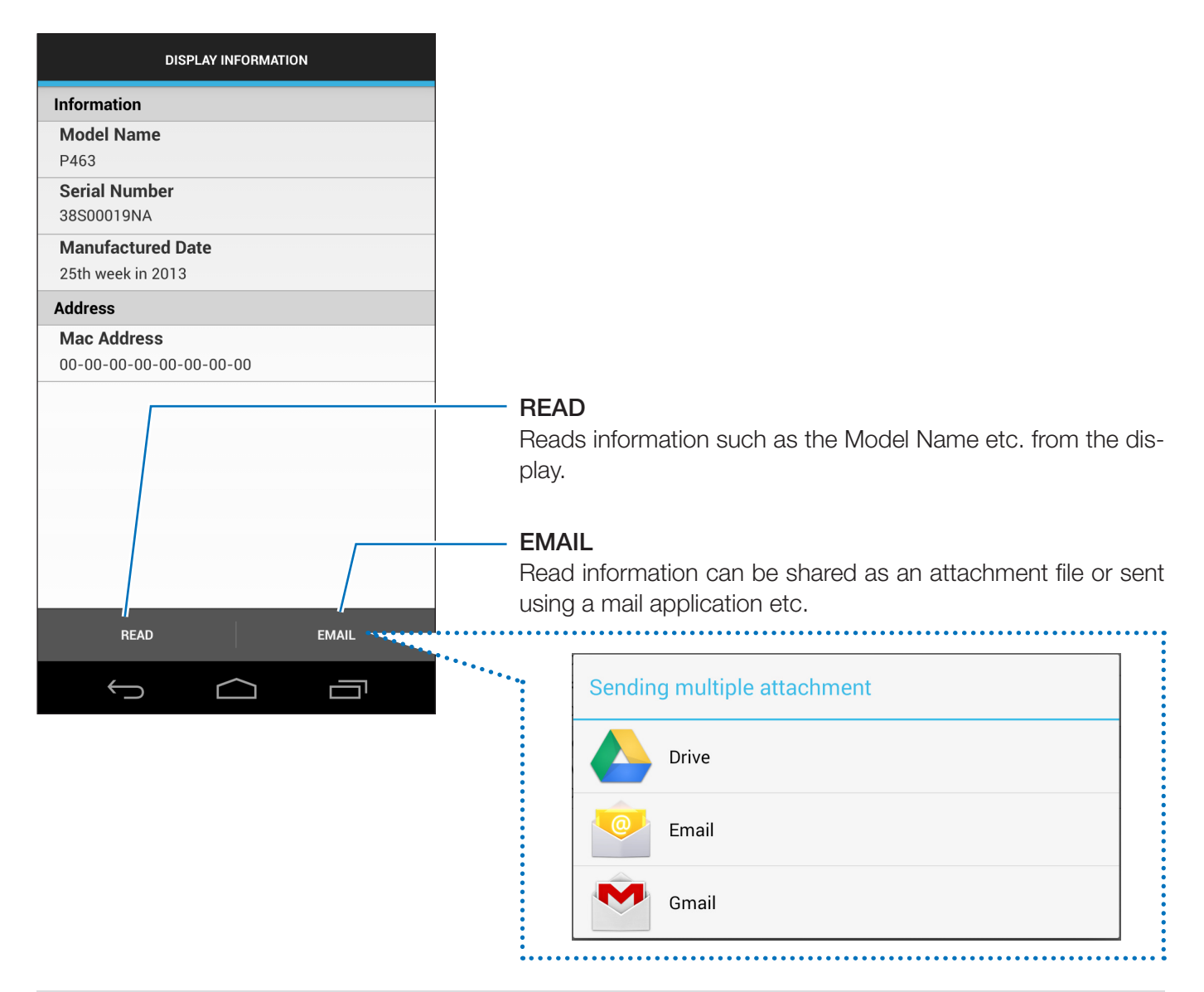

Reference: The READ / EMAIL buttons are displayed at the top of the screen depending on the terminal.

# <span id="page-10-0"></span>Security Setting Screen

Registers the application password for communicating with the display, or for editing the password of the Intelligent Wireless Data sensor in this screen.

The initial password of the Intelligent Wireless Data sensor is set to "0000".

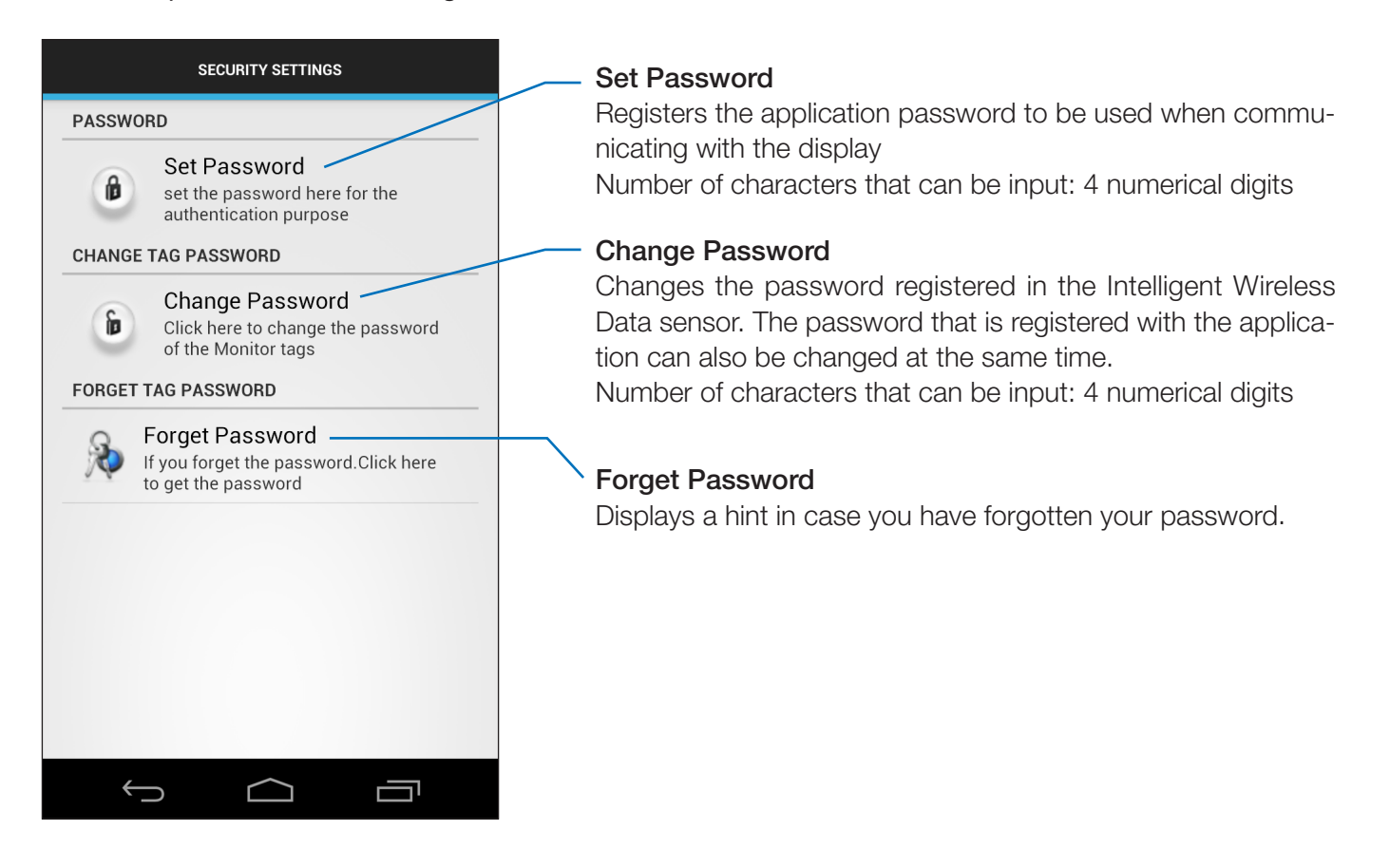

# <span id="page-11-0"></span>All Data For Service Screen

This screen is used for fault diagnosis.

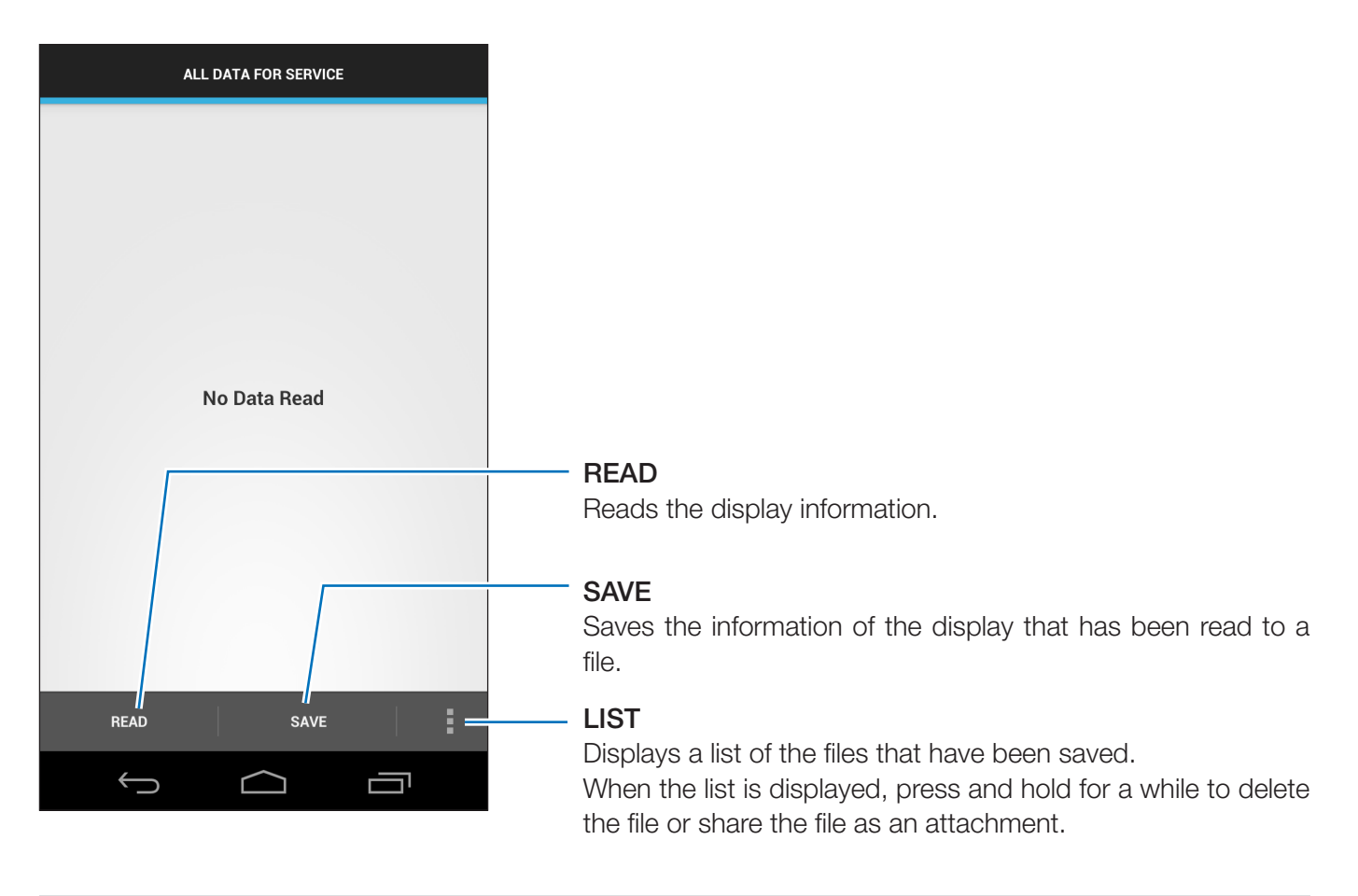

Reference: The READ / SAVE / LIST buttons are displayed at the top of the screen depending on the terminal.

# <span id="page-12-0"></span>About Screen

This screen shows the version information etc.

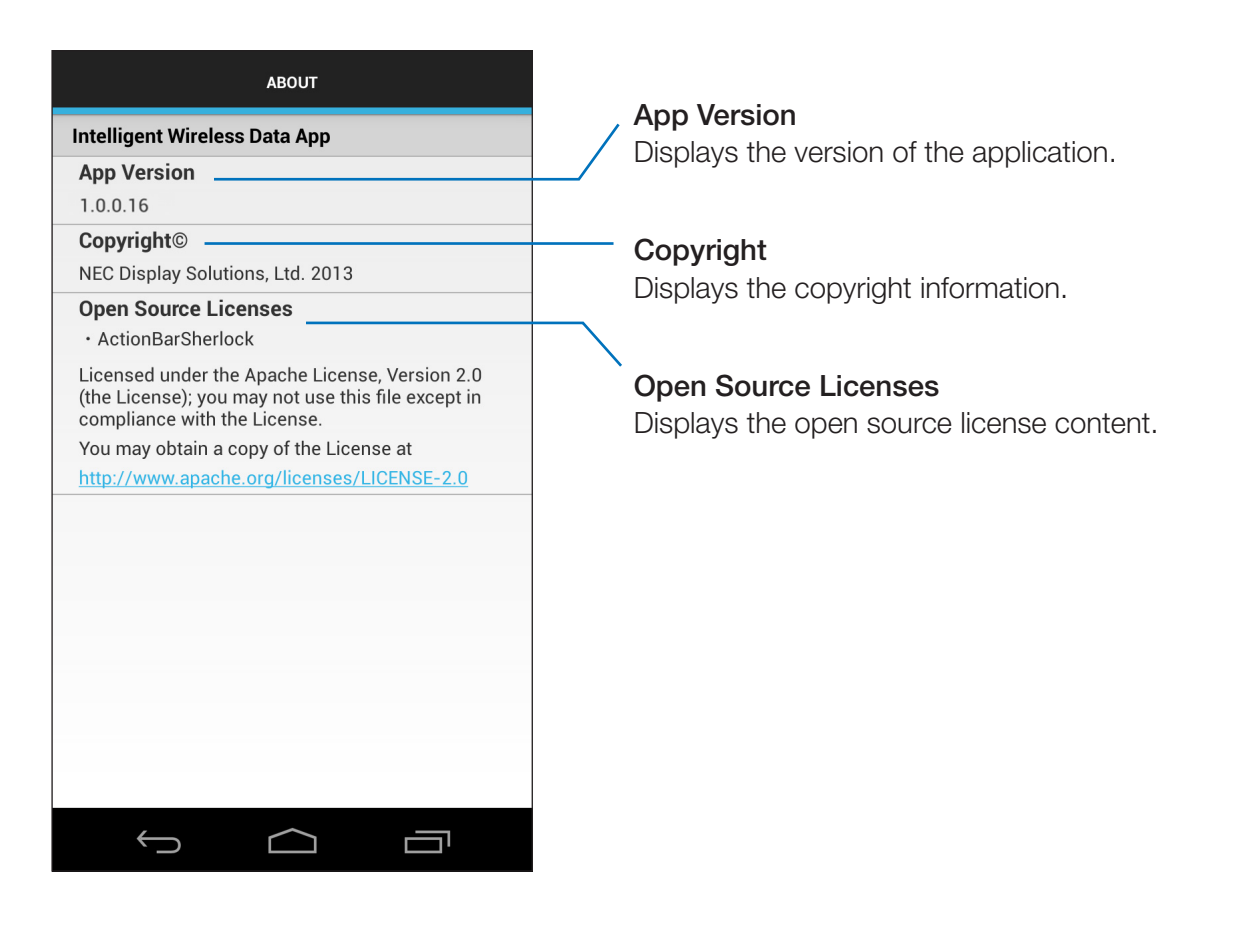

# <span id="page-13-0"></span>**About trademarks**

The Android and Android logos, Google Play (old Android market) and Google Play logos, are trademarks or registered trademarks of Google Inc.